## myTOKYOGASのログインID連携の方法

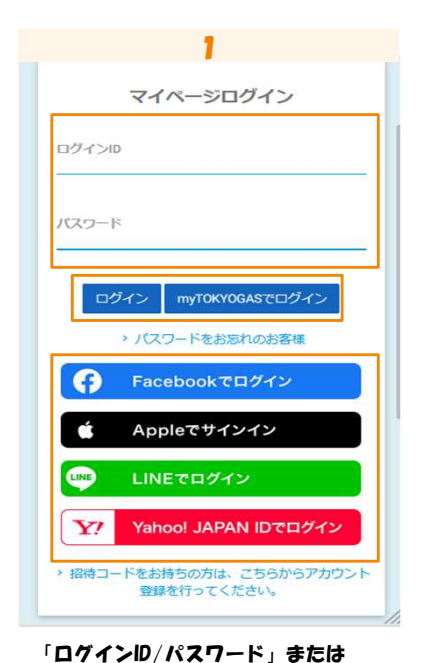

「他社サービスID」を入力し、ログイン

する。

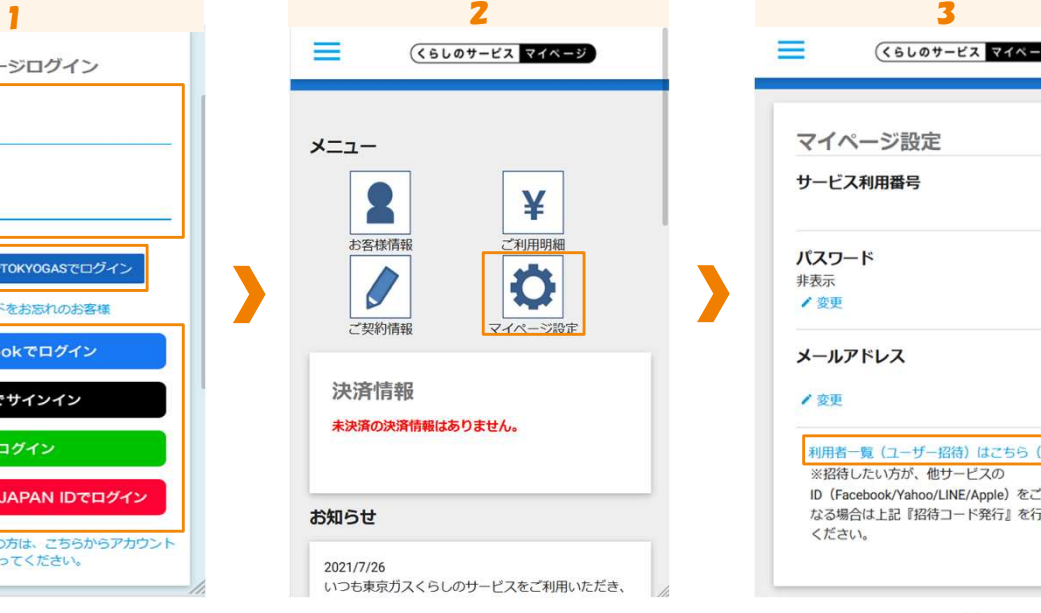

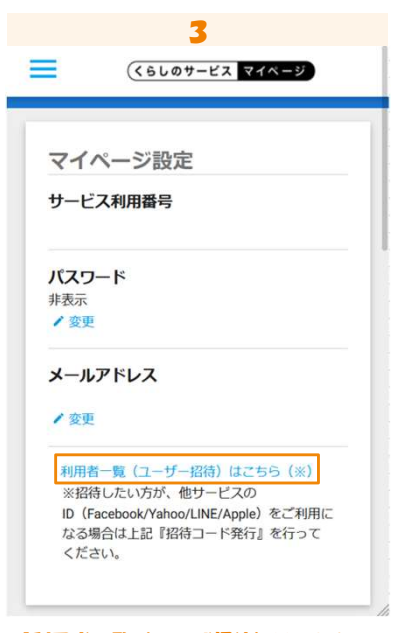

「マイページ設定」をタッフする。 いっしょう 「利用者一覧(ユーザ招待)はこちら」 をタップする。

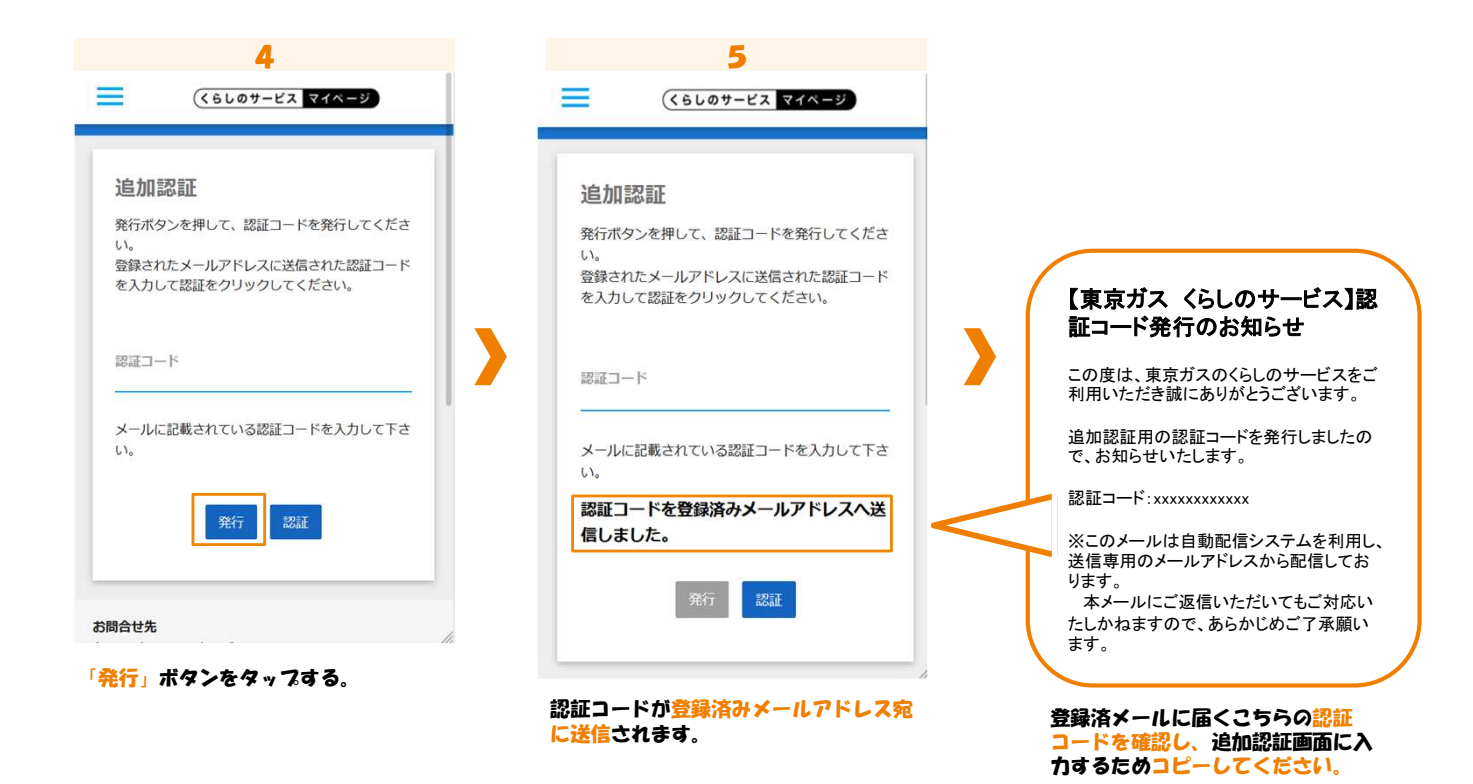

## myTOKYOGASのログインID連携の方法

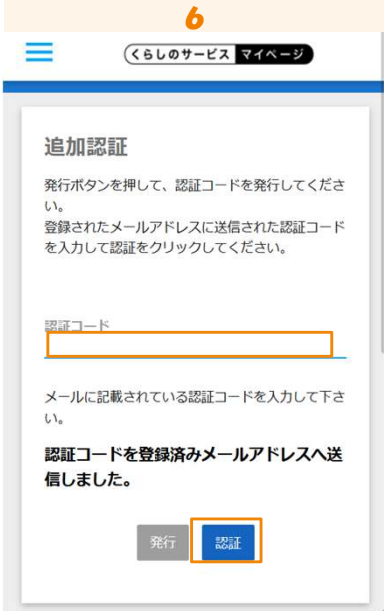

認証コード欄に、登録済メールアドレスへ届 いたメール(【東京ガス くらしのサービス】認 証コード発行のお知らせ認証コード発行のお 知らせ)に記載の認証コードを入力し、「認 証」ボタンをタッフする。

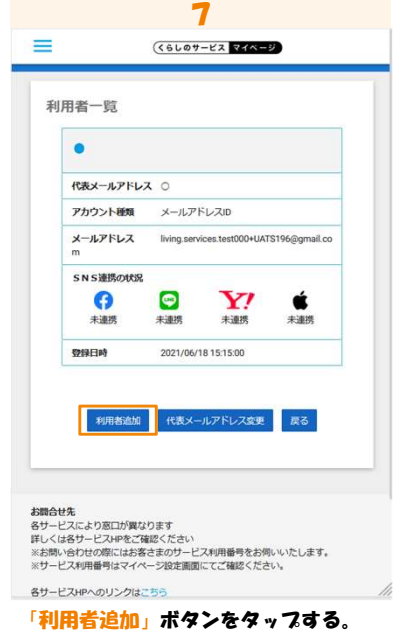

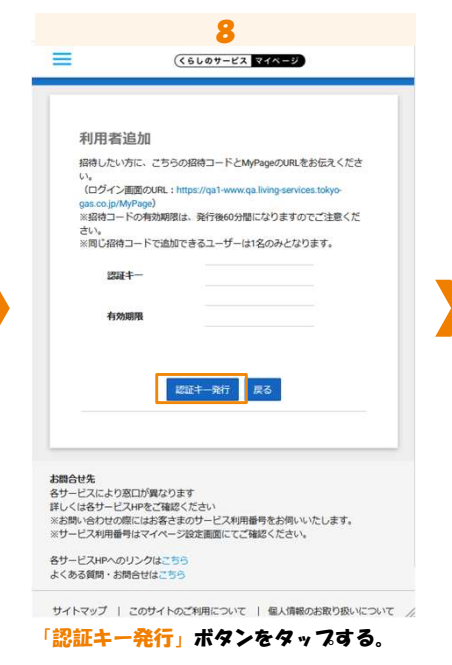

9  $=$  $(6600 + 62)$   $748 - 9$ 利用者追加 招待したい方に、こちらの招待コードとMyPageのURLをお伝えくださ い。<br>(ログイン画面のURL:https://qa1-v gas.co.jp/MyPage)<br>※招待コードの有効期限は、発行後60分間になりますのでご注意くだ さい。<br>※同じ招待コードで追加できるユーザーは1名のみとなります。 認証キーの発行が完了しました。 图研卡一 F<del>AQUENJ4BK6</del>0 2023年09月15日 14時59分<br>まで **ALONESED** 認証キー発行 戻る お問合せ先 お願合せ先<br>客サービスにより窓口が異なります<br>詳しくは各サービス中をご確定さださい<br>※お問い合わせの際にはお客さまのサービス利用番号をお伺いいたします。<br>※サービス利用番号はマイページ設定画面にてご確認ください。 表示された認証キー(招待コード)をコ

ピーする。 (認証キー(招待コード)の有効期限は発行 後60分となりますのでご注意ください)

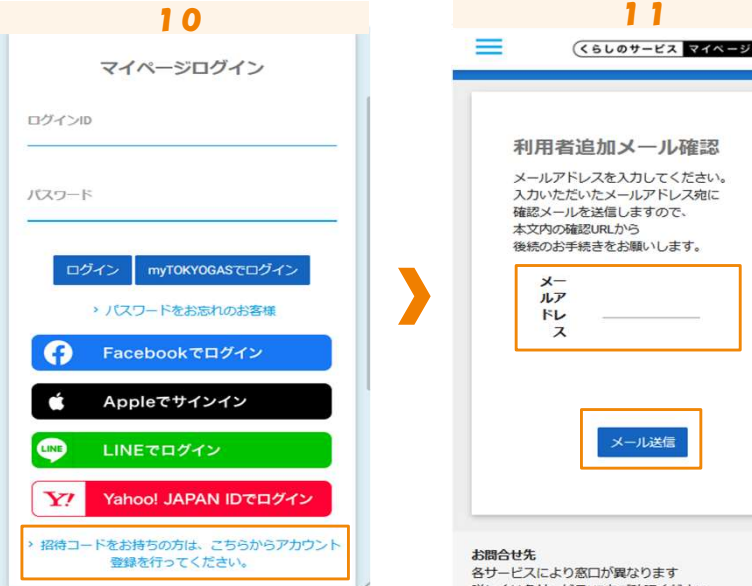

マイページログイン画面から、 「招待コードをお持ちの方は、こちらか らアカウント登録を行ってください。」 をタップする。

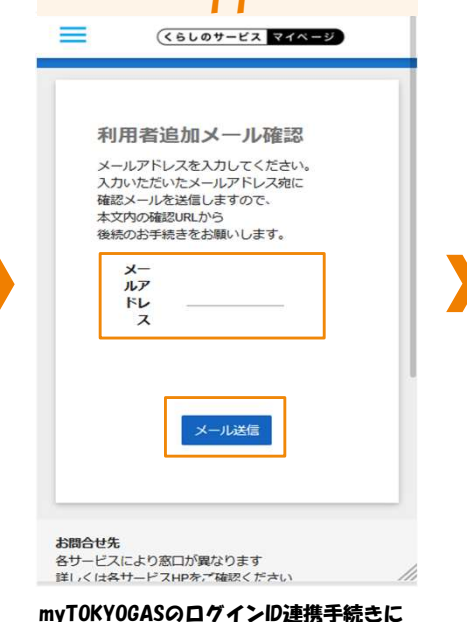

使用するメールアドレスを入力 「メール送信」ボタンをタップする。

## myTOKYOGASのログインID連携の方法

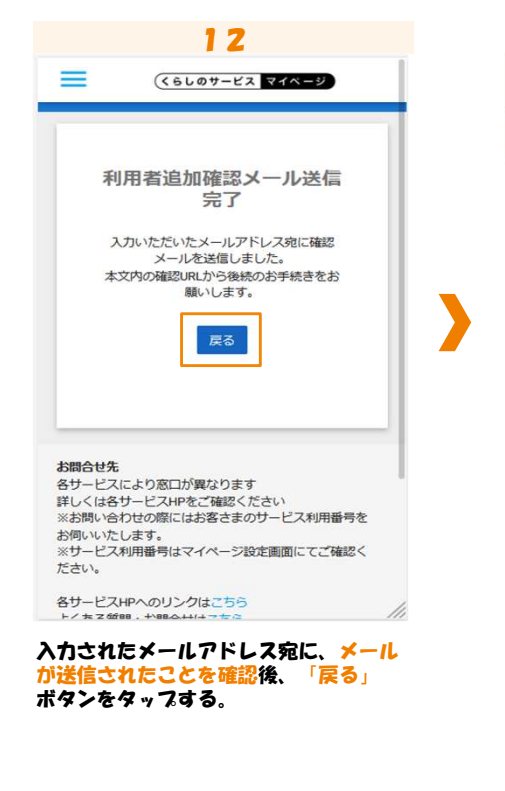

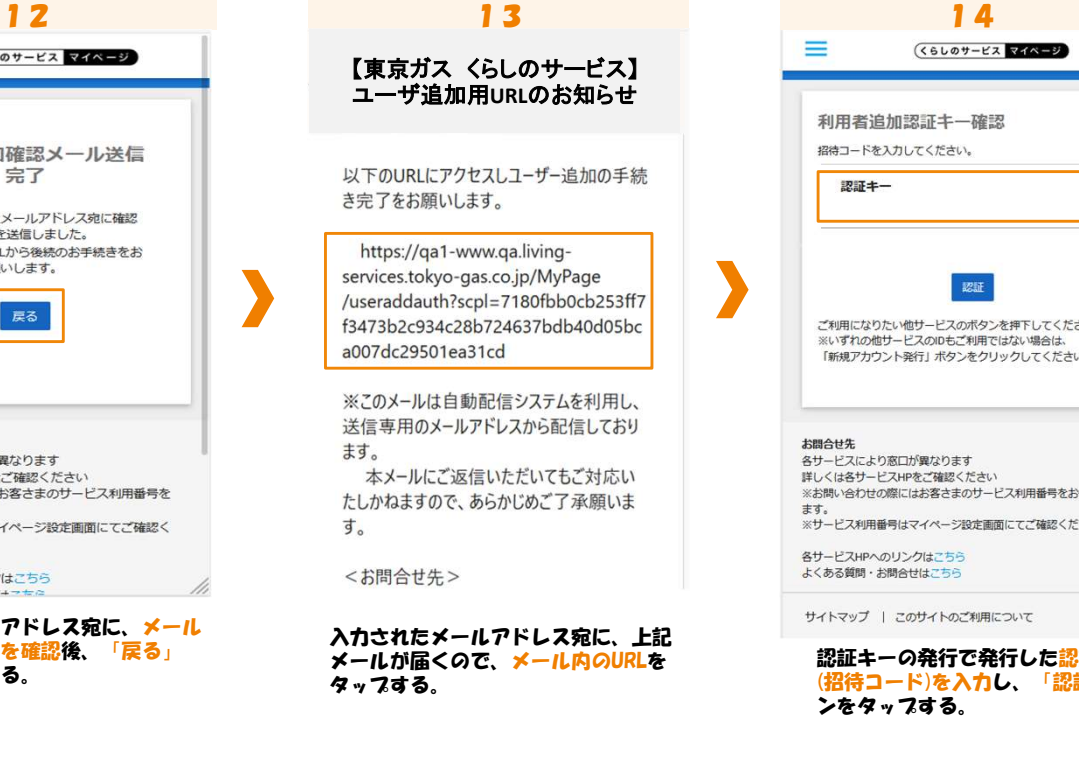

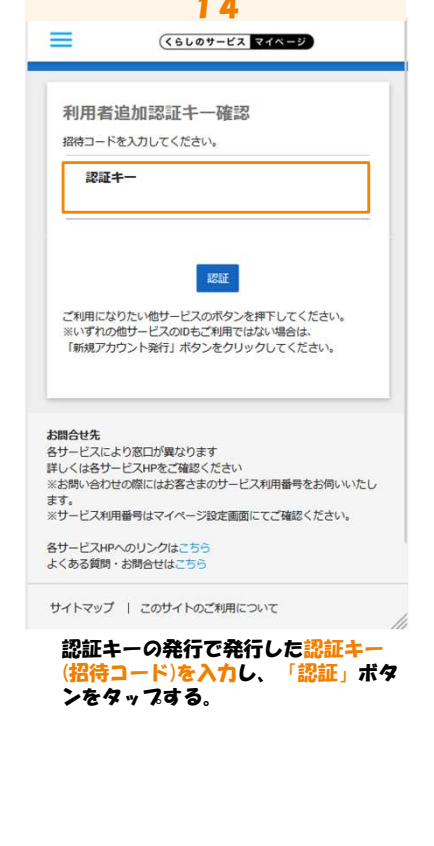

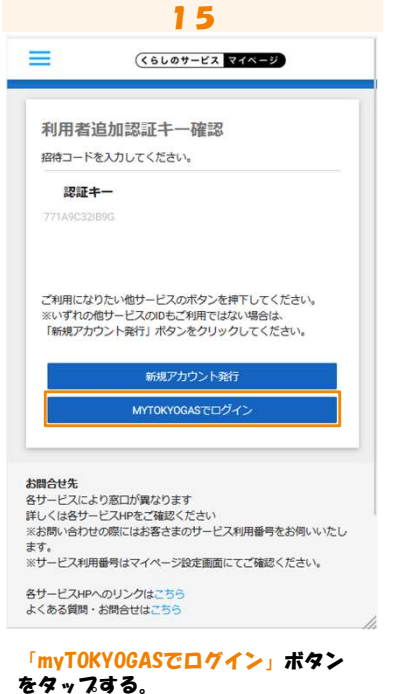

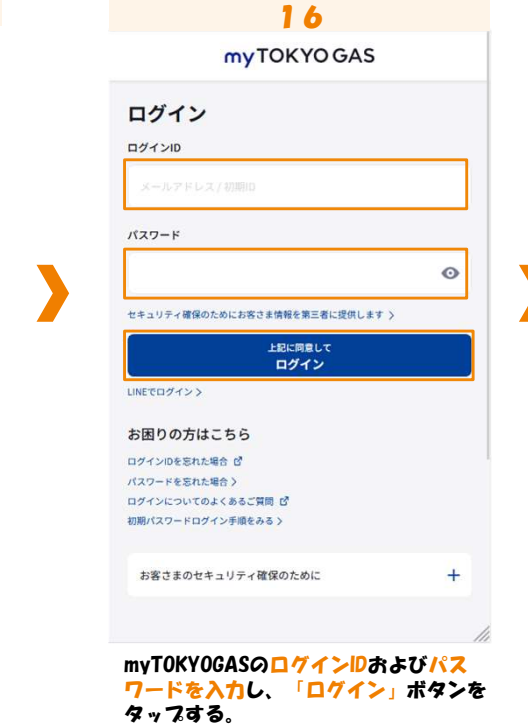

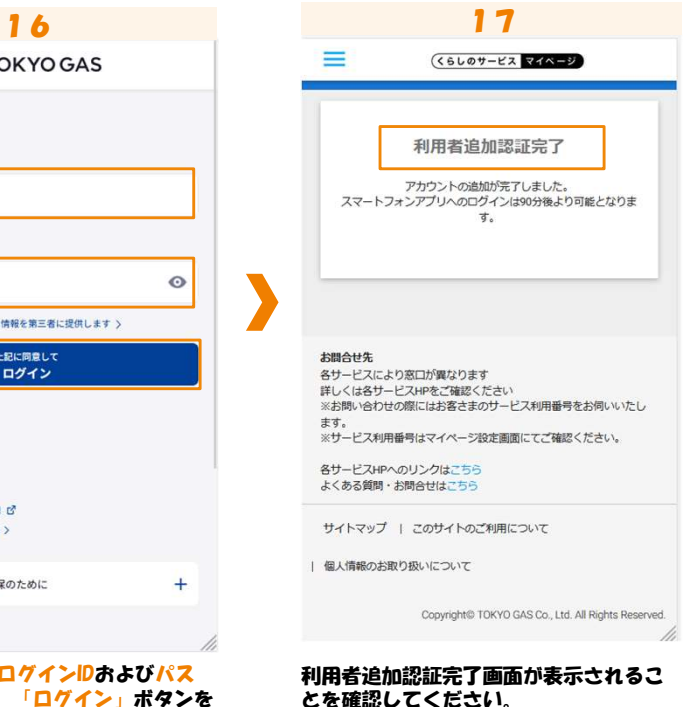

以上で、利用者追加は完了です。